# **COVID-19 ContaCT System Guide for CRC**

Email: [DPH.ContaCT@ct.gov](mailto:DPH.ContaCT@ct.gov) for any issues with the ContaCT System

ContaCT is Connecticut's statewide voluntary and confidential system for monitoring the health and wellbeing of people affected by COVID-19.

The following document contains directions on the ContaCT software application combined with screen shots to assist you with the interview of people who test positive for COVID-19 (i.e. cases) or who have been exposed to an Individual who tested positive (i.e. contacts). Basic demographic information will be loaded daily into the ContaCT CRC Module from cases and contacts who indicate that they have unmet needs which will make it difficult for them to remain at home as recommended. They also must have answered that they agree for DPH to share their responses with a Community Resource Coordinator who can help connect them to resources to help successfully quarantine and isolate for 10 – 14 days. The directions in this Guide will walk you through how to navigate in the ContaCT System as you interview the case or contact and enter an Individual Action Plan (IAP).

#### **Phone numbers:**

If you are making calls from a personal cell phone, please follow any local policies related to the use of these devices. Call forwarding services, such as Google Voice, are available that may be used, as permitted, under local policy.

**To access the ContaCT application,** the Production Region where you will be doing your work, go to: **<https://covid19prod.crm9.dynamics.com/main.aspx>**

Please note: there is also a test application SANDBOX that may be accessed for the purposes of testing the system and training at [https://covid19test.crm9.dynamics.com/main.aspx.](https://covid19test.crm9.dynamics.com/main.aspx) Protected health information (i.e., real case data) should not be entered into the test system. The test system will generate automated text messages and emails so please do not enter any actual cell phone numbers or email addresses except for your own to avoid sending messages to unintended recipients.

**Note: If at any time during the call the person has trouble breathing, chest pain that doesn't go away, confusion or trouble talking direct the individual to call 911 or have a person present call 911.**

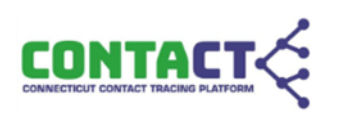

### **Accessing a Referral in ContaCT**

Step 1.1) Log into the **ContaCT** system

You will be automatically directed to the **Home** screen. Your **Home** screen will show you the **Active Community Resources** system view.

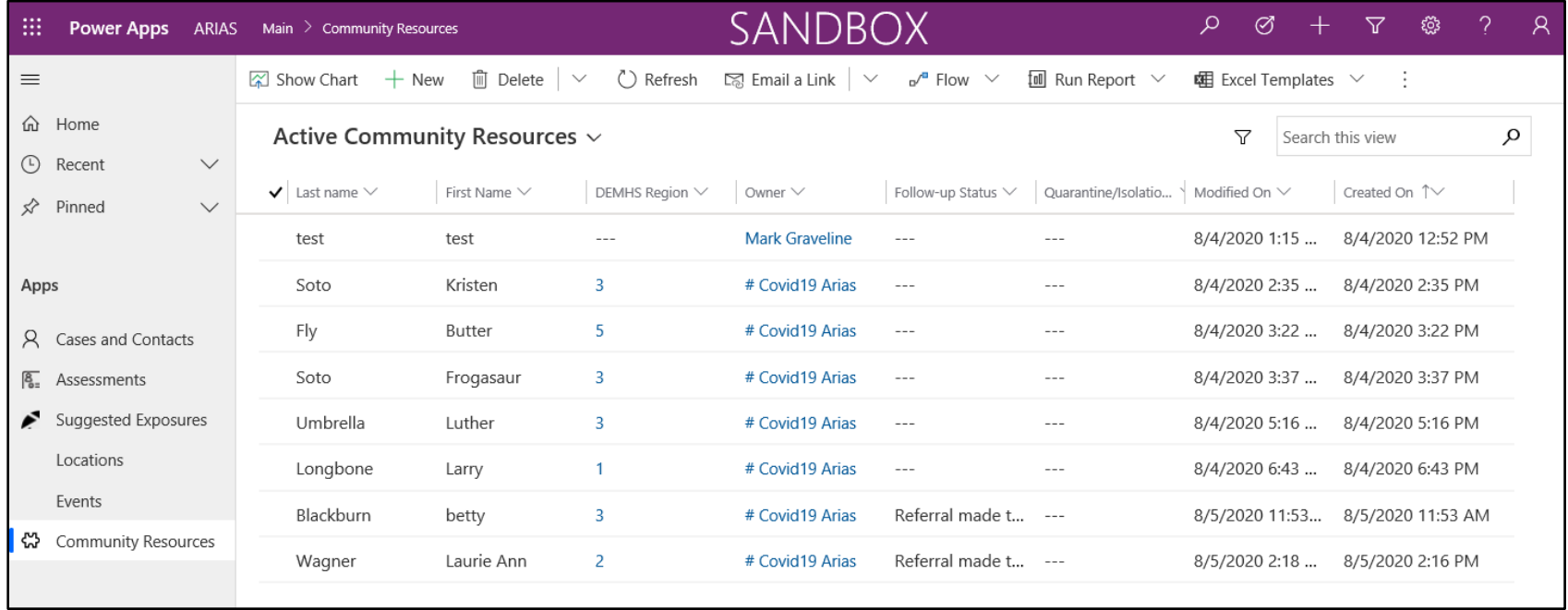

Step 1.2) You can sort the individuals by clicking any drop down arrow in the row below the system view. You can also search for specific names in the search box on the top right.

Step 1.3) Click in the Check Mark column next to the name(s) you would like to assign. This will place a check mark in this column. Assign cases/contacts to yourself while you are working on them.

Step 1.4) Click the **Assign** icon on the top of the screen. The **Assign Contact** pop up will open and default to assign to **Me**.

Step 1.5) Click the blue **Assign** button.

Step 1.6) Click on the **Name** of the case.

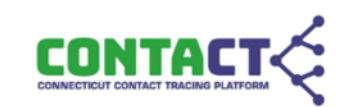

## **Community Resources - General** screen

The **General** screen for the referred individual will display.

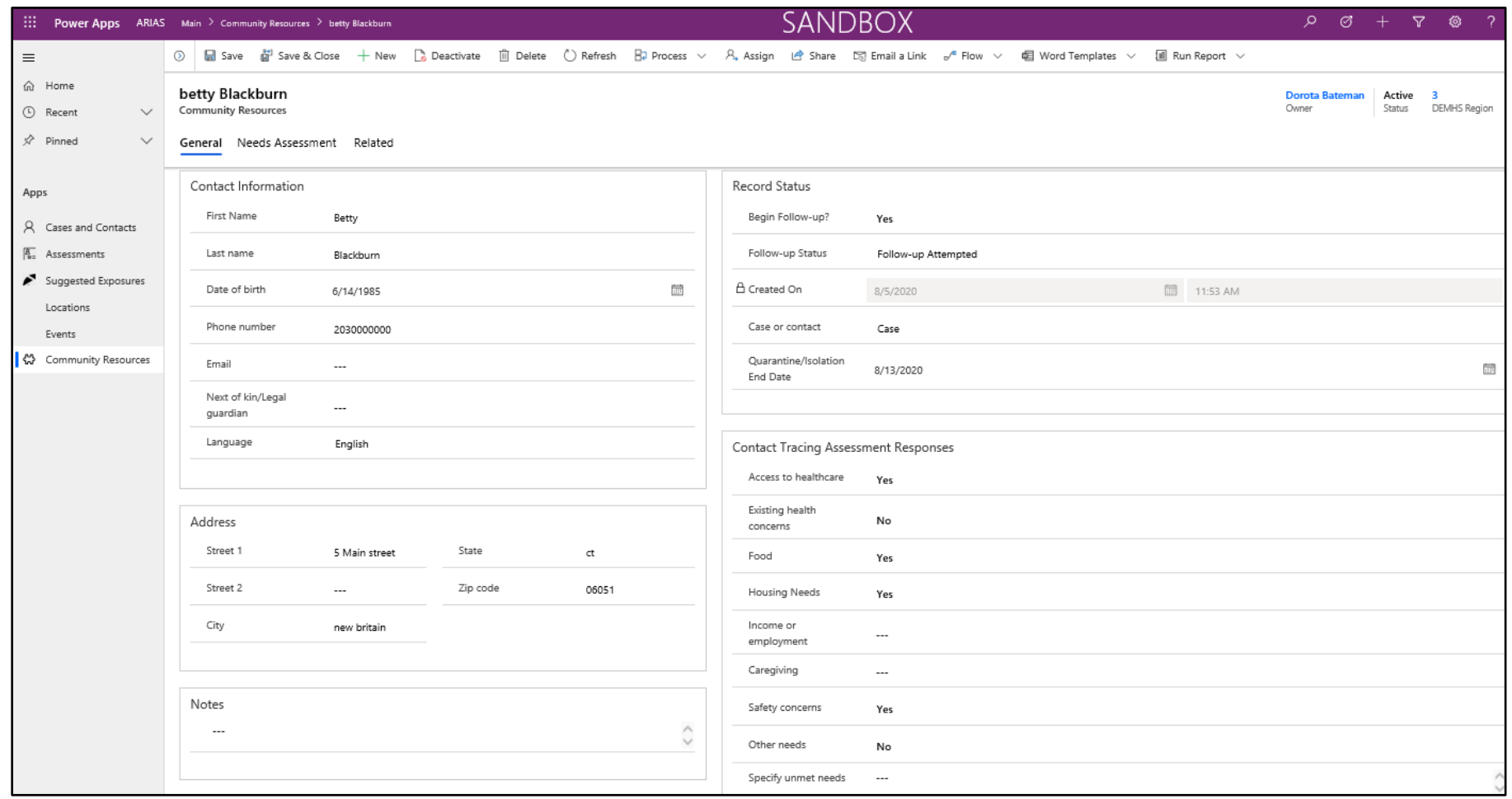

Some sections are pre-filled with information entered by the Contact Tracer during the Initial or Monitoring Interview.

#### The **Contact Information Section**

Step 2.1) Call the **Phone Number** listed

Step 2.2) Introduce yourself and reason for the call to the individual.

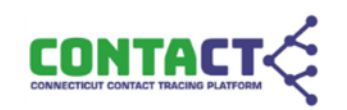

The **Contact Tracing Assessment Responses** section is prefilled with unmet needs identified by the Contact Tracer. It is possible that not all unmet needs were identified during that interview, or that additional needs exist. Review unmet needs listed here in the **Contact Tracing Assessment Responses** section with the individual.

The **Record Status** section has fields to indicate the status of the case.

Step 2.3) If Individual agrees to the follow up interview, in the **Begin Follow-up** field, answer **Yes** Step 2.4) In the **Follow-up Status** field, select the applicable follow-up status:

- **Referral made to CRC** prefilled
- **Follow-up Attempted** Choose if unable to reach referred individual
- **Initial CRC Interview Completed** Choose after you have completed interview
- **Individual Connected to Support Services** Choose after you have connected individual to support services
- **Follow-up Ended** Choose when follow up is completed
- **Unable to contact individual** Choose if unable to contact individual after following call protocol
- **Individual not contacted** Choose if no follow up was attempted

### **Call Protocol**

No more than 3 calls including 1 voice mail per day should be made.

- Call #1 should be made between 8:00a.m. and noon; call #2 should be made between noon and 4:00p.m. and call #3 should be made between 4:00p.m. and 8:00p.m.
- At least one call should be attempted outside of standard business hours (e.g. on an evening or weekend)
- Each call should be noted in the **Notes** box below the address section
- If after 3 days of calls/voice mails we have not heard back from the individual then the Follow-up status should be changed to **Unable to contact individual**

The **Case** or **Contact** field will indicate whether referred individual is a Case (tested positive for COVID-19) or a

Contact (exposed to a person who has tested positive)

**The Quarantine/Isolation End Date** will show the end of the recommended Quarantine or Isolation period.

Step 2.5) To complete Assessment; click on the **Needs Assessment** tab.

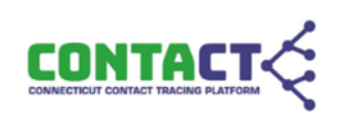

## **Community Resources - Needs Assessment** screen

The sections on this screen will allow you to enter detailed notes on each unmet need listed.

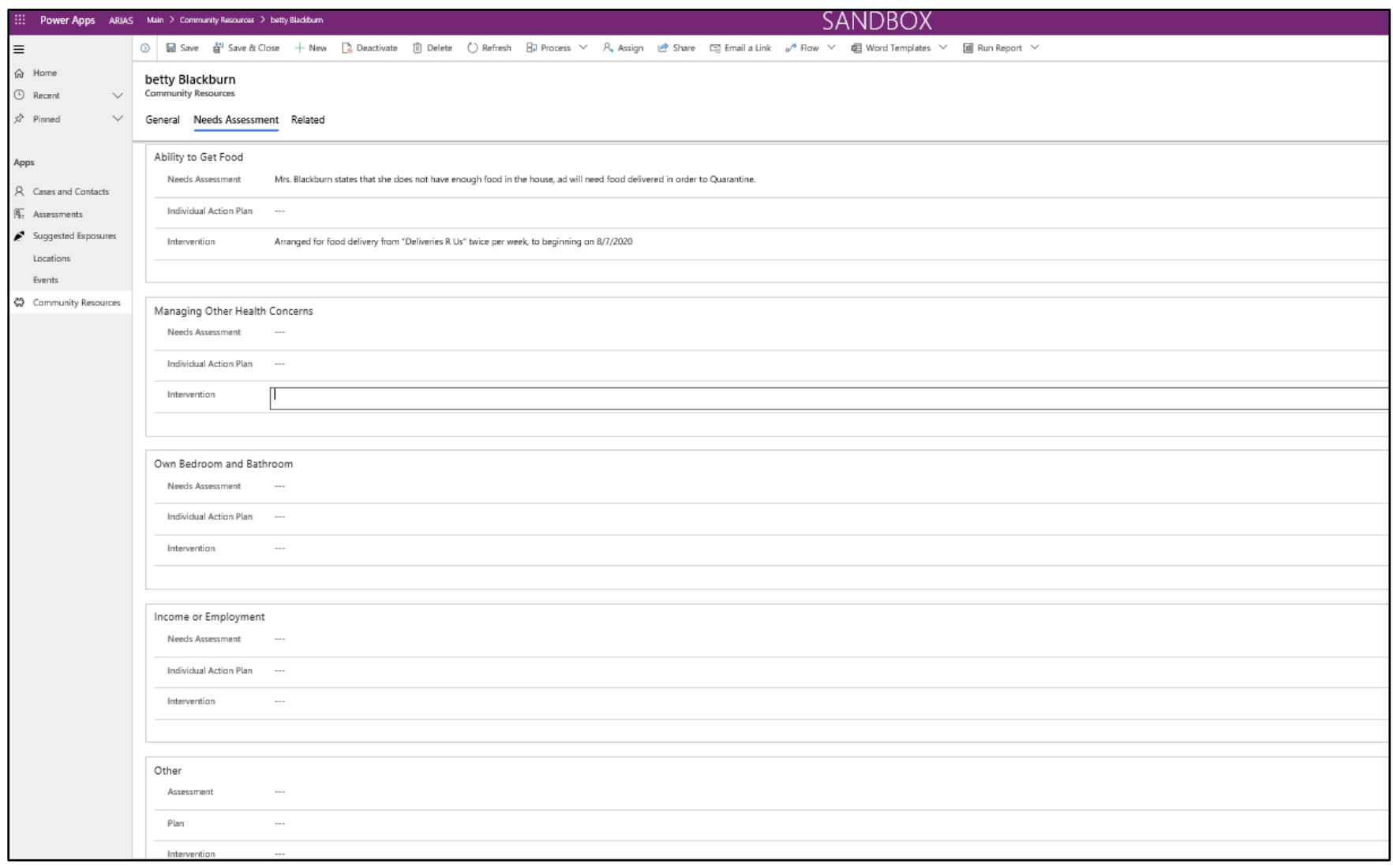

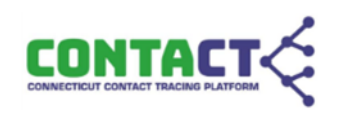

Step 3.1) Depending on the unmet needs the individual has disclosed to you, click into the freeform box for each Unmet Need to enter the **Needs Assessment**, **Individual Action Plan**, and **Intervention**. Unmet needs not listed here can be entered in the **Other** box.

Step 3.2) Click **Save** in the Top Header

Step 3.3) Click on the **General** tab

The **General** screen for the individual will display.

Step 4.1) update the **Follow-up Status** for the following:

- **Initial CRC Interview Completed** Choose after you have completed interview
- **Individual Connected to Support Services** Choose after you have connected individual to support services
- **Follow-up Ended** Choose when follow up is completed

Step 4.2) Click **Save & Close** in the Top Header

You will be returned to your **Home** screen

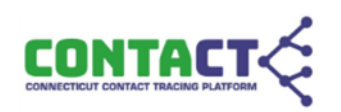